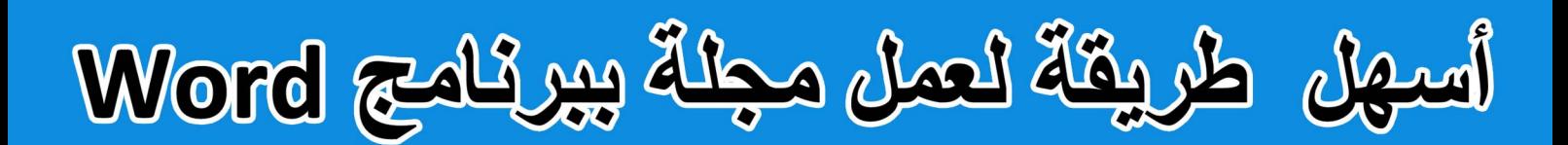

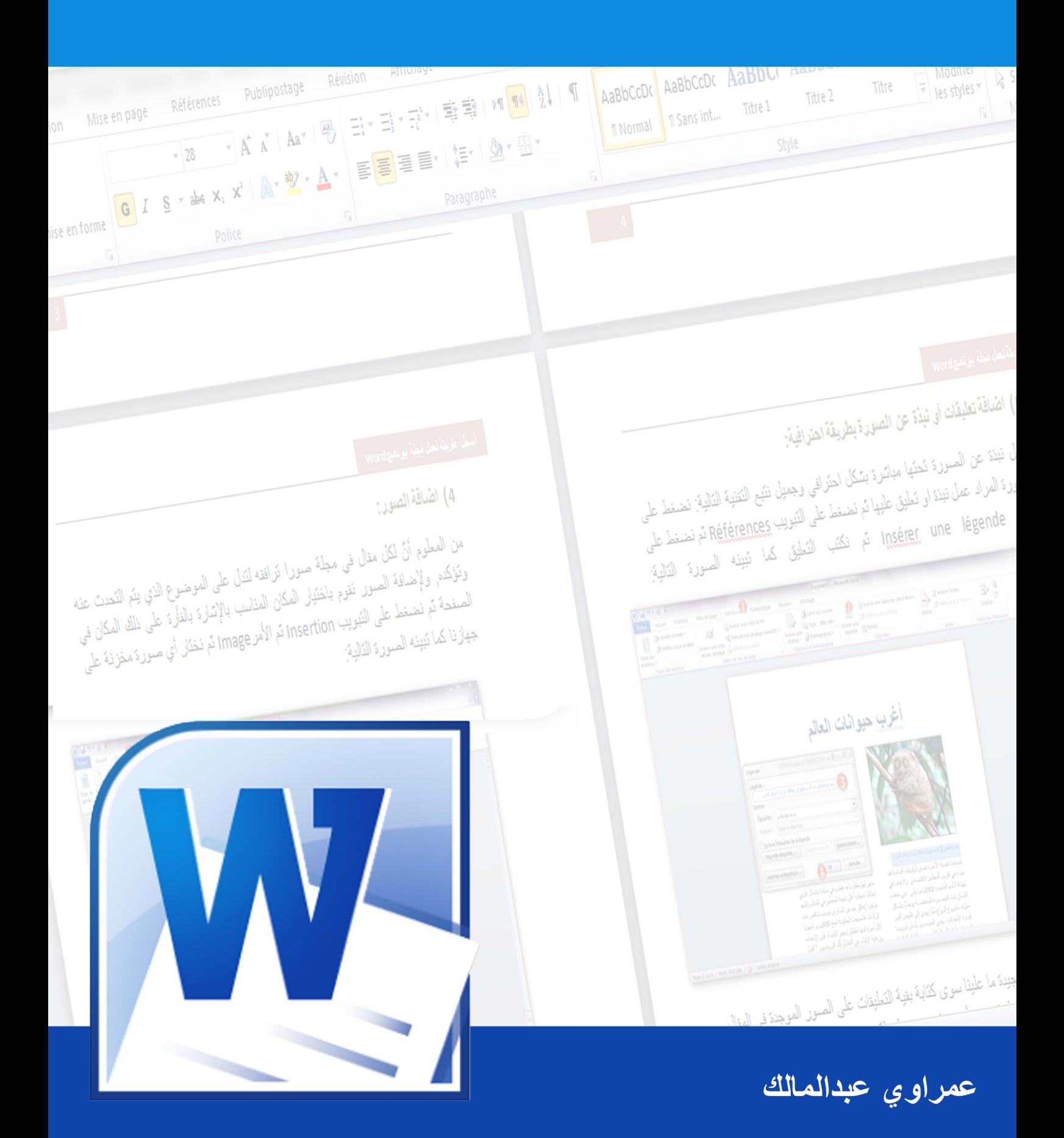

# **أسهل طرٌقة لعمل مجلة ببرنامج Word**

# **عمراوي عبدالمالك**

# **malekpease@gmail.com**

## **بسم الله الرحمن الرحيم**

## **مقدمة:**

هناك عدة طرق لعمل مجلة, فهناك تلك التي يقوم أصحابها بعملها عن طريق برامج احترافية متخصصـة أشهرها Adobe Indesign, أما في كتابنا هذا فسنخرق المعقول ونحول برنامج Microsoft Word من مجرد محرر نصوص إلى برنامج لعمل مجلات احترافية تضاهي تلك التي في الأسواق.

**عمراوي عبدالمالك**

**0( نسخ النص )المقال(:** 

أولا نقوم بنسخ النص سواء بكتابته يدويا أو عمل نسخ ولصق إن كان المقال موجودا في جهاز ك, فيظهر بهذا الشكل الموضح في الصور ة:

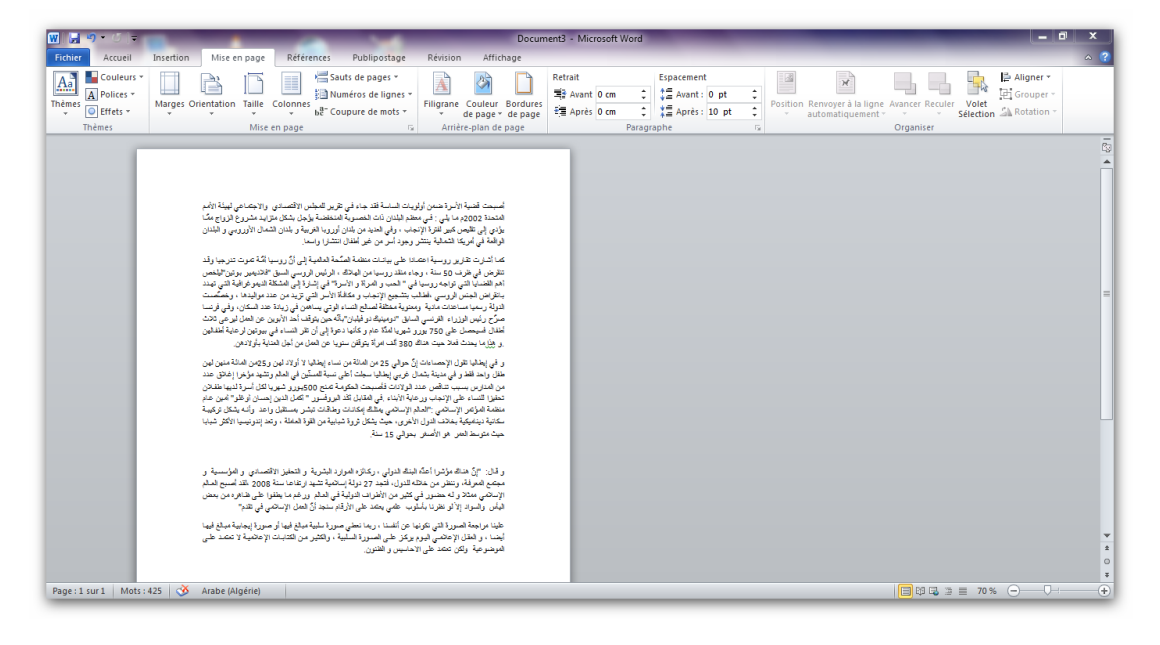

يظهر النص على صفحة البرنامج بشكله العادي المعتاد وسنقوم في الخطوة التالية بتحويله إلى شكل أعمدة مثل ما نجده في المجلات تماما.

**2( تحوٌل النص )المقال( إلى اعمدة:**

لتحويل النص إلى أعمدة نقوم بتحديد النص كاملا (تضليل النص) ثم نضغط على تبويب

Mise en page ثم نضغط على الأيقونة Colonnes ومن ثم نختار عدد الاعمدة (عمودين أو أكثر) ويفضل اختيار عمودين لمساعدة عينى القارئ على التركيز وعدم التشتت أثنـاء القراءة, وكل هذه الخطوات موضحة في الصورة التالية:

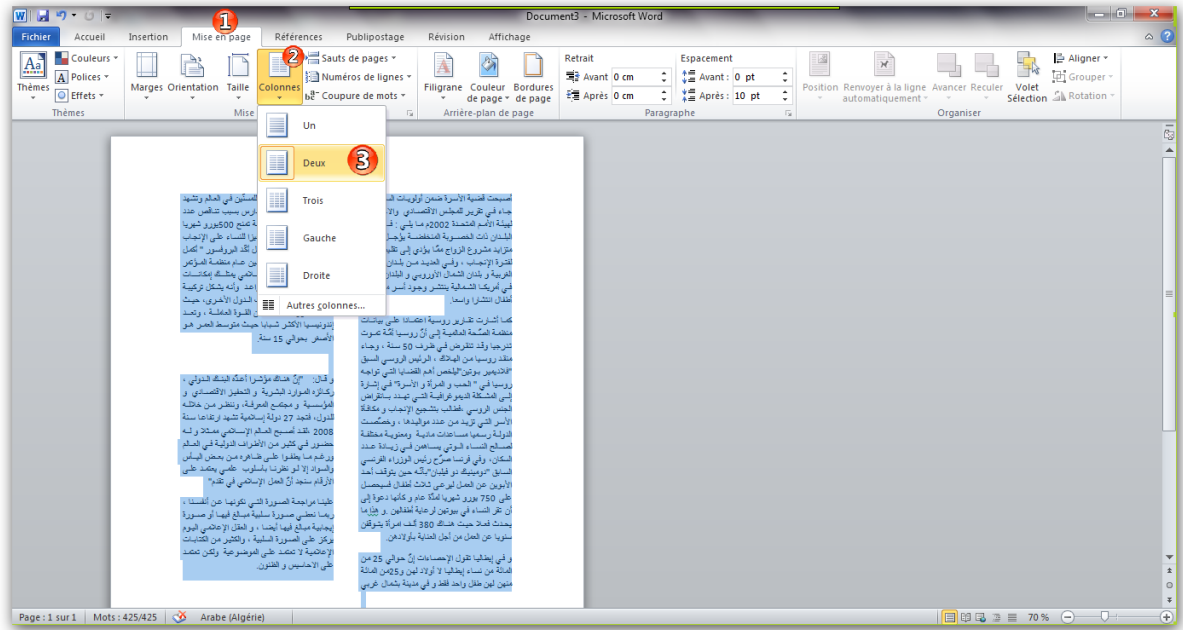

الآن بدأت معالم المجلة تظهر تقريبا, ويجب الآن اضافة العنوان التي له صلة بموضوع المقال وهذا ما نتعرف عليه في الخطوة التالية.

**3( اضافة العنوان:**

لإضافة عنوان للمقال نضم المؤشر في اعلى الصفحة ثم نكتب عنوان المقال مثل "أغـرب حيوانــات العــالم" ثــم نحــدد العنــوان فقـط ثــم نتبــع نفـس الخطــوات الســابقة عنــدما قمنـا بتحويـل الـنص إلـى أعمـدة غيـر أننــا نقـوم فـى هـذه الخطـوة بإعـادة العنـوان إلـى نـص عـادي (أي الغــاء عمليــة الأعمــدة علــي العنــوان فقـط) لكــي يظهـر بشـكل منفـرد وكبيـر ثــم نضعه في وسط الصفحة ونغير لونـه لكـي يتميـز عـن المقـال كمـا تبينـه الصـورة التاليـة:

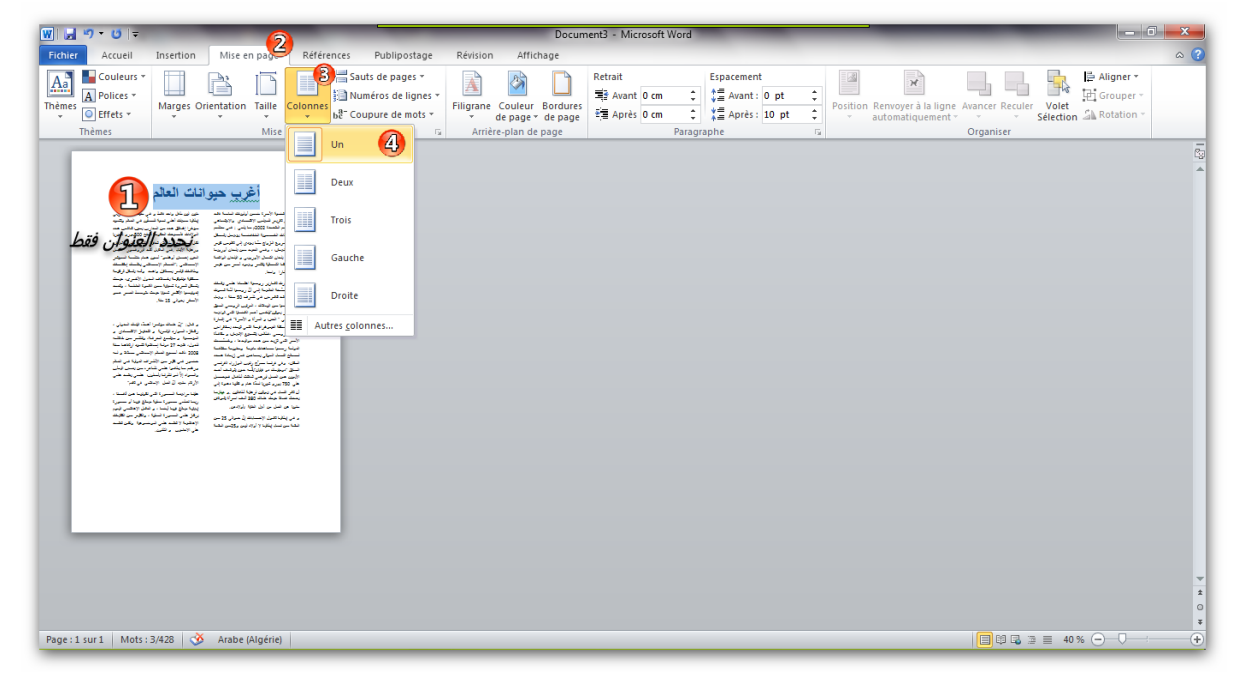

#### **4( اضافة الصور:**

من المعلوم أنّ لكل مقال في مجلة صورا ترافقه لتدل على الموضوع الذي يتم التحدث عنه وتؤكده, ولإضافة الصور نقوم باختيار المكان المناسب بالإشارة بالفأرة على ذلك المكان في الصفحة ثم نضغط على التبويب Insertion ثم الأمر Image ثم نختار أي صورة مخزنة على جهاز نا كما تبينه الصور ة التالية:

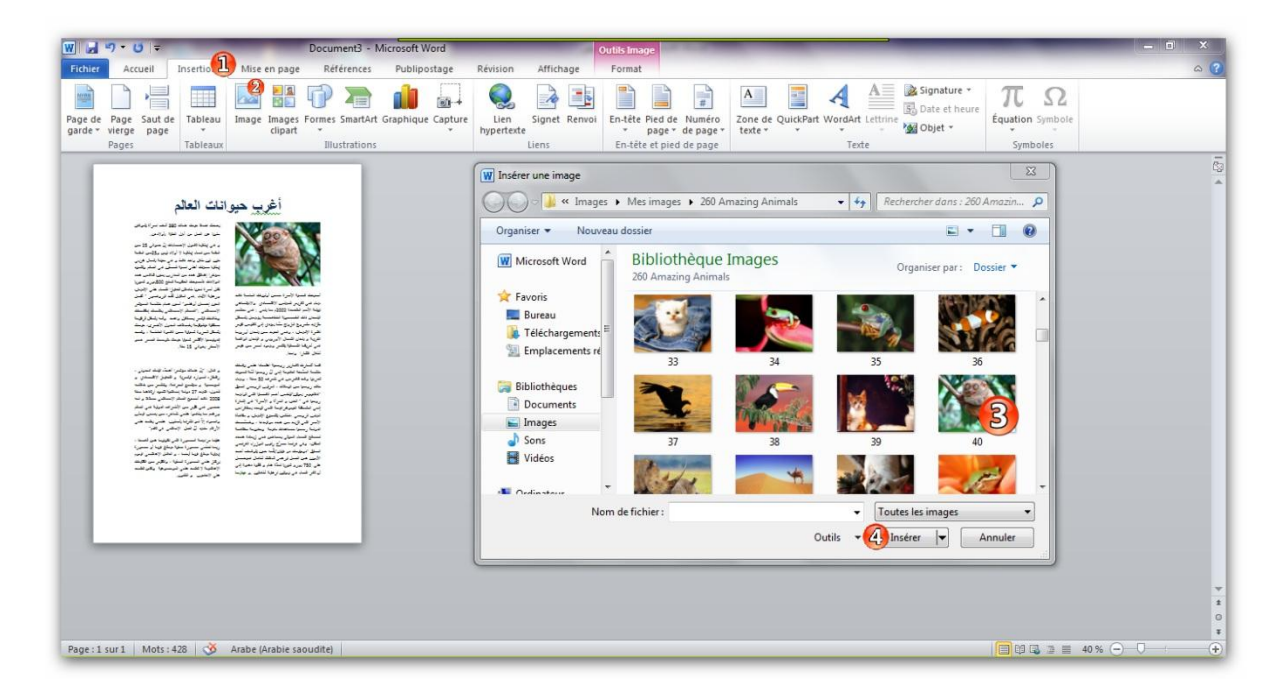

### وهكذا نقوم بإضافة الصور على حسب كل موضوع وما يطلبه من صور توضيحية, كما يستحسن عمل اطار على الصور حتى تصلوا إلى النتيجة التالية:

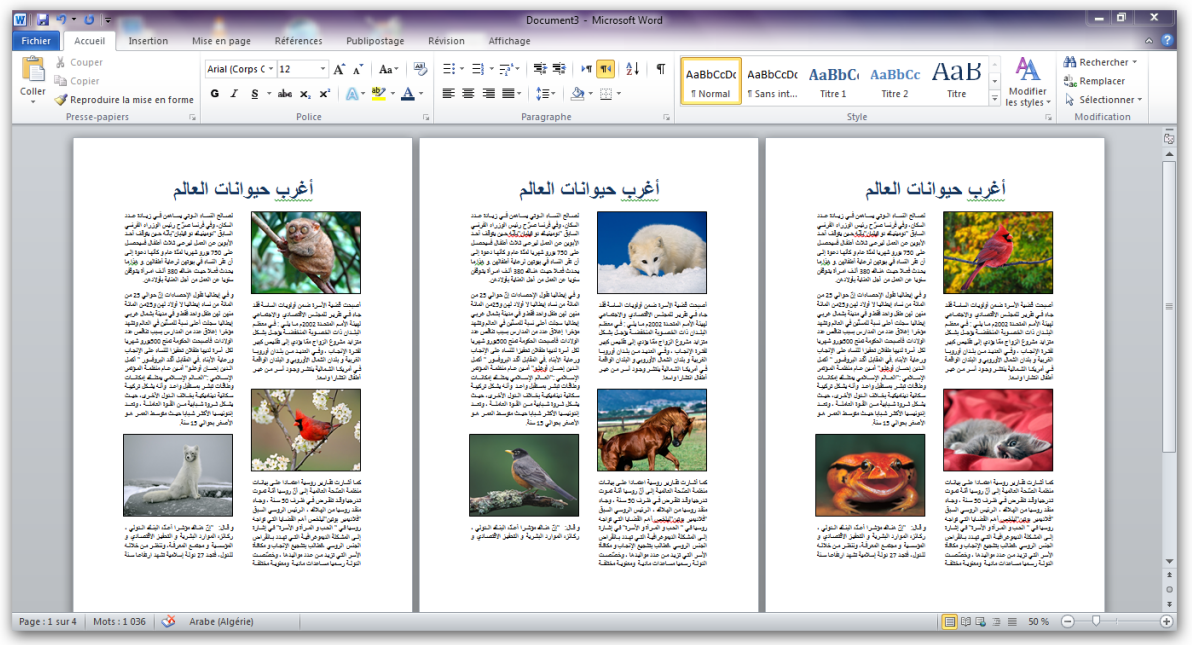

**5( اضافة تعلٌقات أو نبذة عن الصورة بطرٌقة احترافٌة:**

لعمل نبذة عن الصورة تحتها مباشرة بشكل احترافي وجميل نتبع التقنية التالية: نضغط على الصورة المراد عمل نبذة او تعليق عليها ثم نضغط على التبويب Références ثم نضغط على الأمر Insérer une légende ثم نكتب التعليق كما تبينه الصورة التالية:

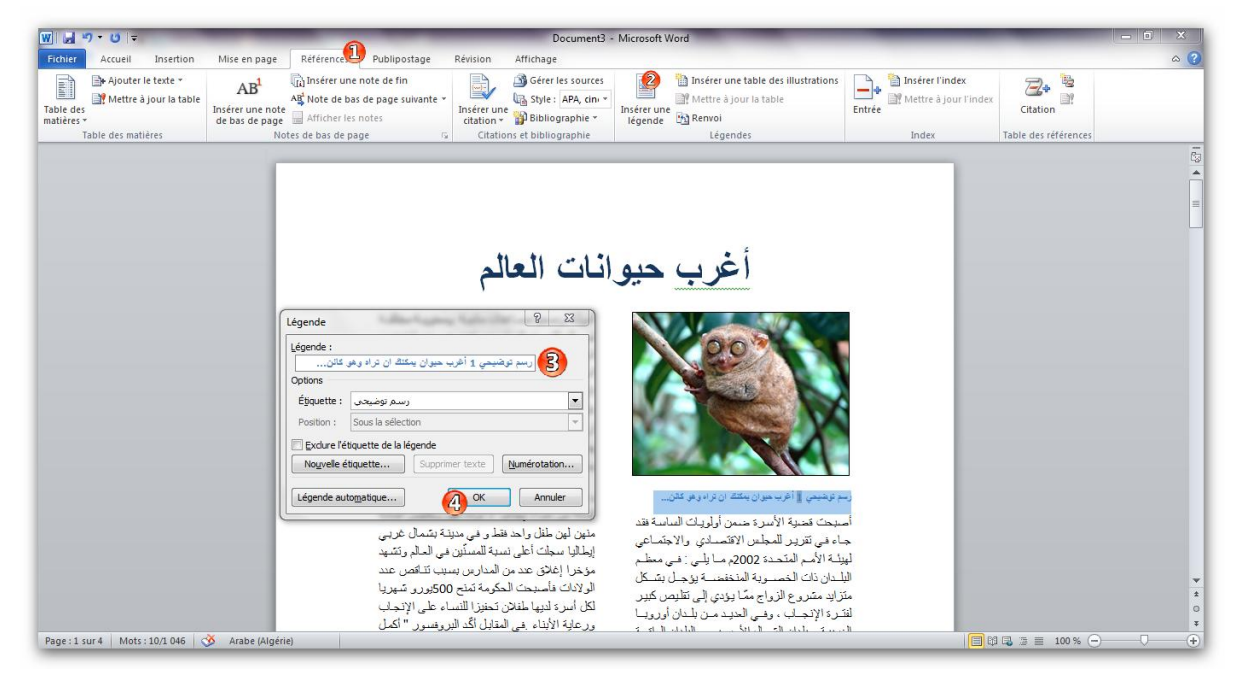

الآن وصلنا إلى نتيجة جيدة ما علينا سوى كتابة بقية التعليقات على الصور الموجدة في المقال, إلى هنا لم يتبقى سوى عمل تهميش أفقى وتهميش سفلى لكى يضفى واقعية أكثر على المجلة.

**6( عمل التهمٌش العلوي والسفل:ً**

لعمل تهميش علوي نضغط مرتين أعلى الصفحة فيظهر تبويب Création فنقوم باختيار

En-téte ثم نختار أي نوع من أنواع القوالب الموجودة في برنامج Word, وكل هذه الخطوات توضحها الصورة أدناه:

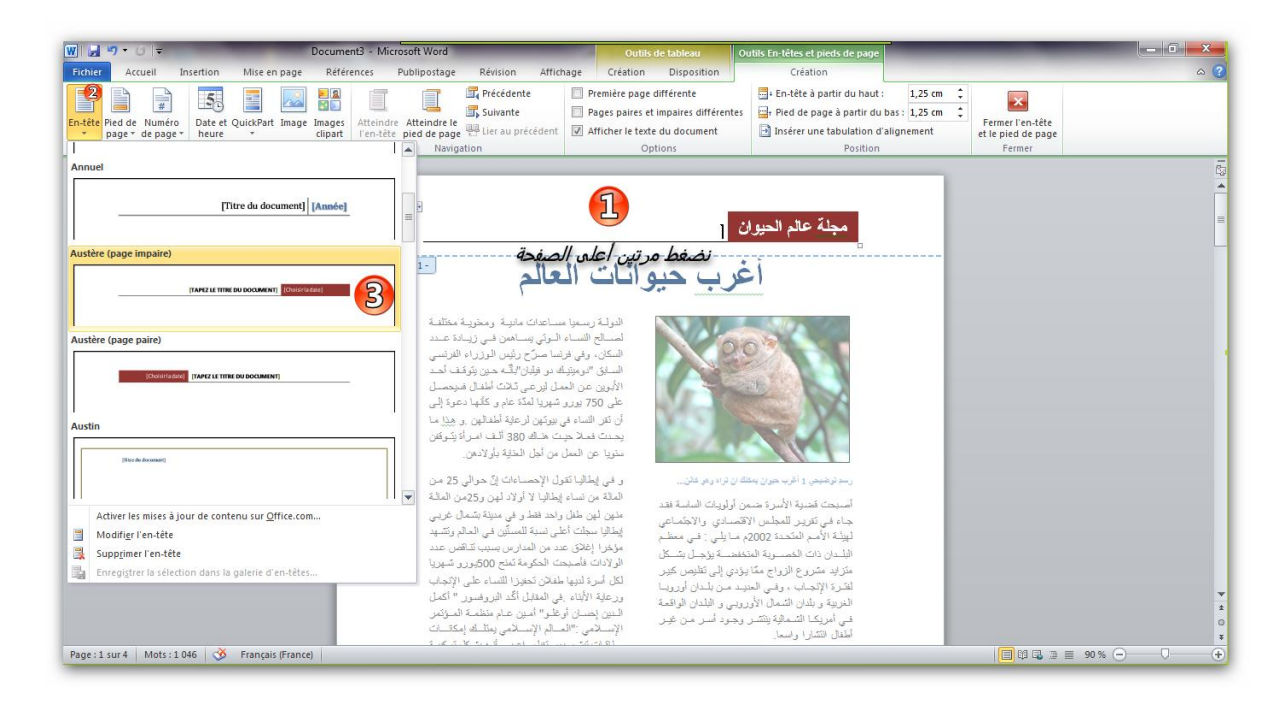

ثم نقوم بالتعديلات المناسبة على الهوامش التي أضفناها من تغيير العناوين واللون وغير ذلك, هذا بالنسبة للتهميش العلوي, أما التهميش السفلي فنتبع نفس الطريقة غير أننا نضغط في هذه المرة على أسفل الصفحة مر تين كما تبينه الصور ة التالية:

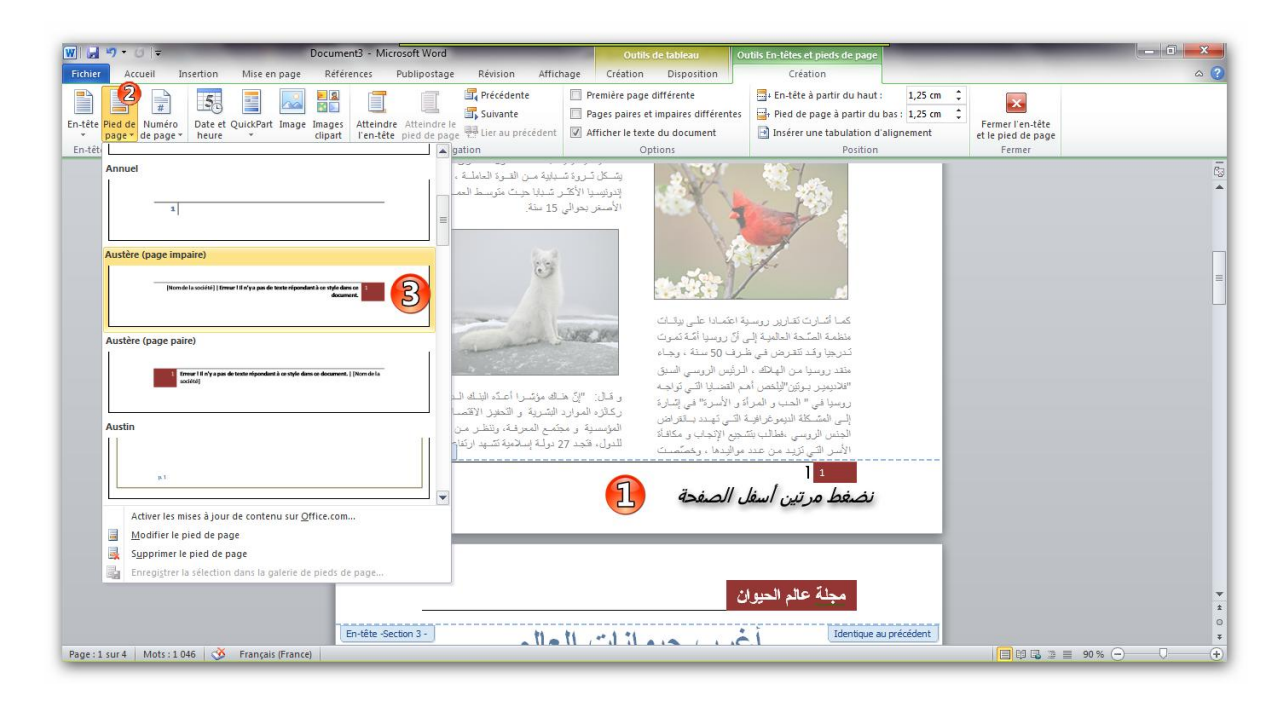

#### **7( حفظ المجلة بصٌغة )امتداد( PDF:**

يقوم برنامج Word في نسخته 2010 بدعم الحفظ بصيغة PDF (وعلى نظام تشغيل 7 Windows )حٌث نضغط على األمر Enregistrer ثم نختار من القائمة المنخدلة Type الصيغة (الامتداد) PDF ثم نضغط على Enregistre كما توضحه الصورة التالية:

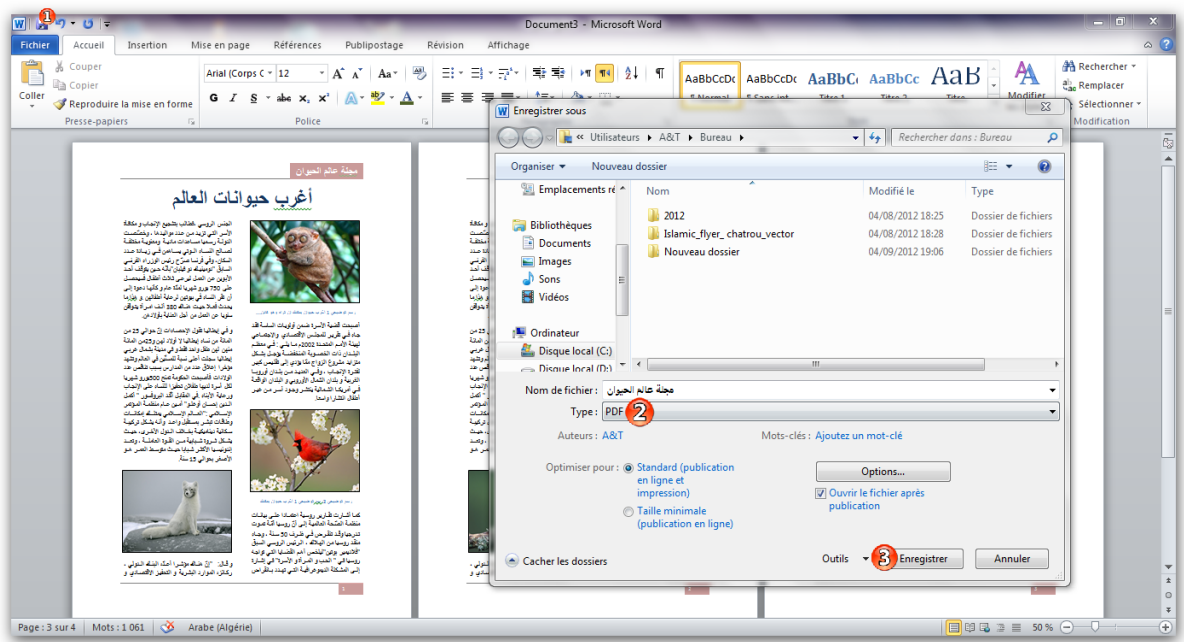

فنحصل على ملف PDF قابل للقراءة والنشر, الحظ الصورة أدناه:

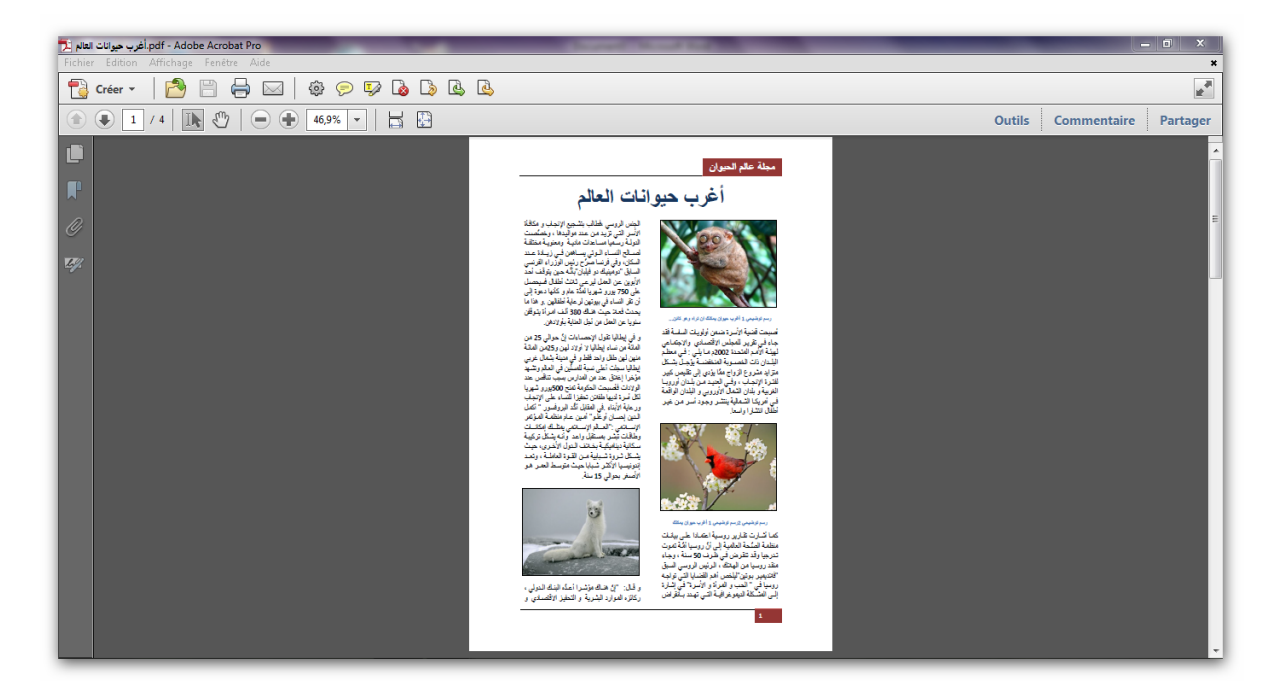

أما في حالة عدم توفر النسخة 2010 من برنامج Word التي تدعم الحفظ بصيغة PDFعلى نظام 7 Windows نقوم بتحوٌل الملف docx. بأحد البرامج المتخصصة فً ه ا المجال ومن أشهرها .Adobe Acrobat

النتيجة النهائية:

**أ( نظرة من برنامج Word:**

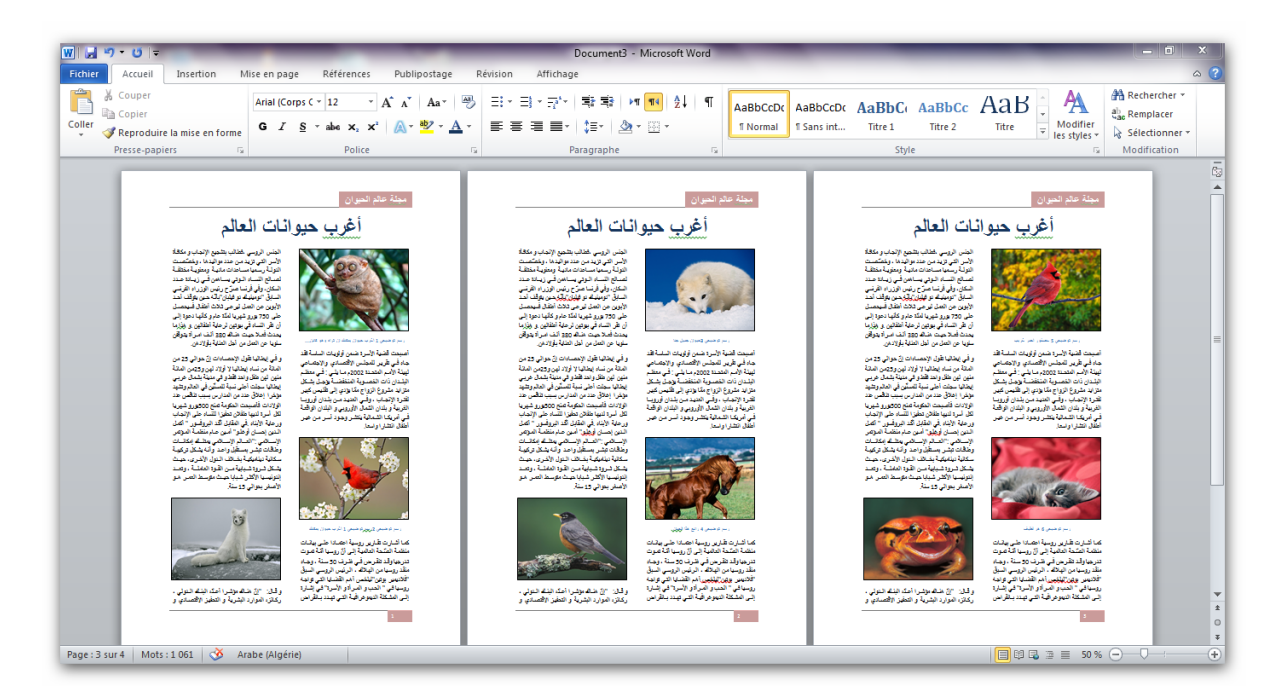

**ب( نظرة من برنامج Acrobat Adobe:**

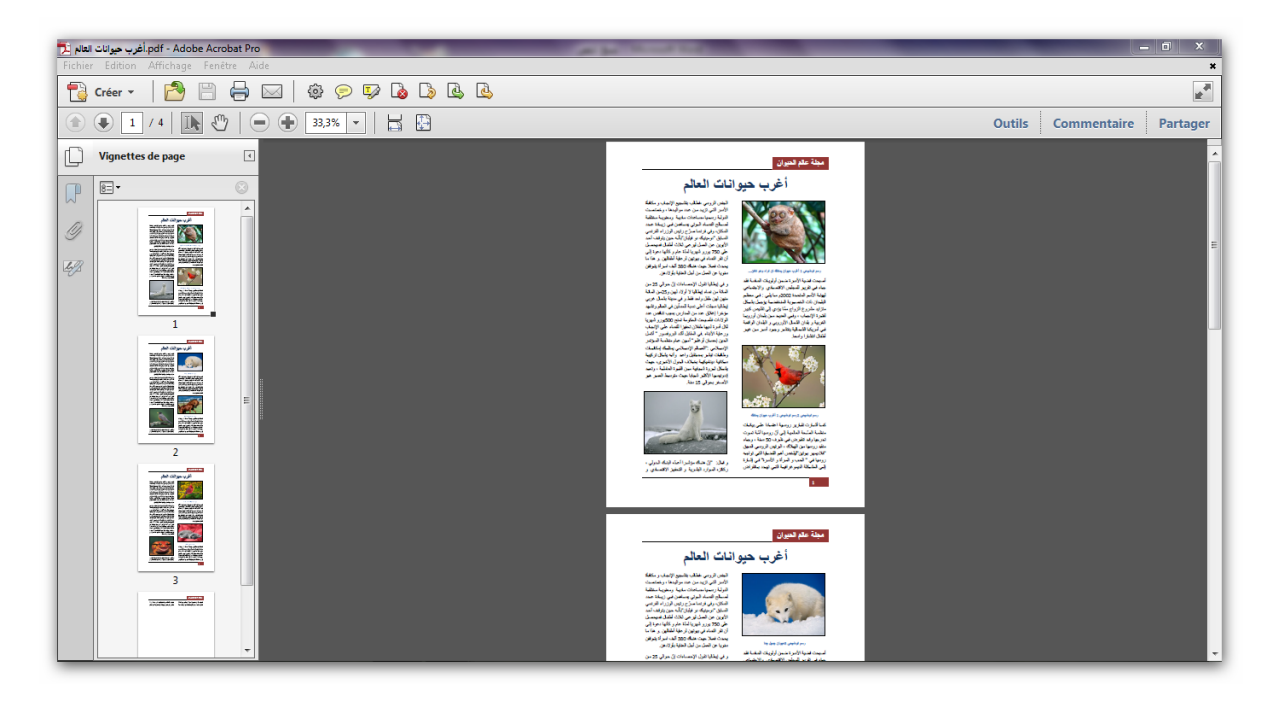

وها هي مجلة لا تختلف عن مثيلاتها الاحترافية التي نشتريها من الأكشاك, حيث بمكنك عمل مجلة بهذه الطريقة وعمل غلاف جميل ونشرها بين أصدقائك ومعارفك عن طريق البريد الالكتروني أو نشرها في المنتديات والمواقع المختلفة مع الحرص دائما على نشر المحتوى الهادف والنظيم من جميع المخالفات الشرعية والعقدية واجتناب كل ما يسيئ إلى الأفراد أو الحكومات.

كما يسعدني كثيرا أن يقوم القارئ الكريم بنشر هذا الكتاب على قدر استطاعته لكي تعم الفائدة إن شاء الله والله من وراء القصد وصلى الله على نبينا محمد.

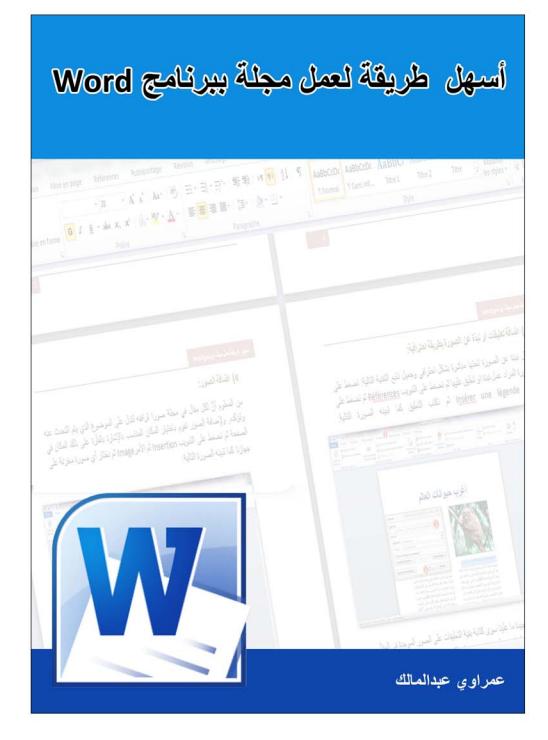

Mord gallen also deal augh den عمراوي عبدالمالك